# **Add Sequence to Contract Header**

A sequence represents an anticipated activity (ship / receive) against a given contract.

Here are the steps on how to add sequence:

1. To add sequence, click on the **Insert** button.

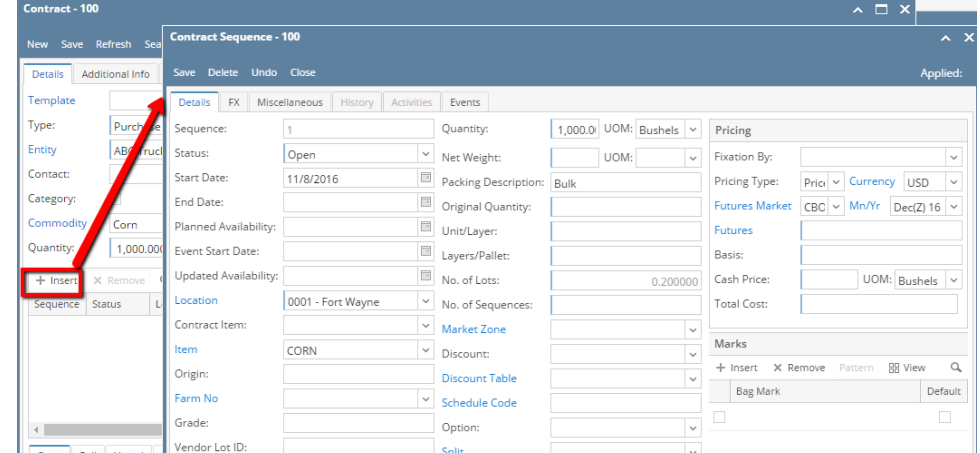

- 2. In the Contract Sequence screen enter the value in **Details tab**.
- 3. **Sequence No** is system generated. It is non-editable.
- 4. To select the **Status**, click on the drop list.
- 5. **Start Date** defaults to Contract date. To change the date, click on the combo box button to open the mini calendar and select date.
- 6. To enter **End Date**, click on the combo box button to open the mini calendar and select date.
- 7. To enter **Event Start Date**, click on the combo box button to open the mini calendar and select date.
- 8. To enter **Planned Availability**, click on the combo box button to open the mini calendar and select date.
- 9. To enter **Updated Availability**, click on the combo box button to open the mini calendar and select date.
- 10. The **Location** field is automatically filled in with the default Location set in the User configuration. To change it for a different location, select Location from combo box.
- 11. The **Item** field is automatically filled in with the item configured for the location. To change item, select item from combo box.
- 12. **Origin**
- 13. To capture the Garden/Estate name, enter**Farm ID**.
- 14. Enter **Vendor Lot ID**.
- 15. Select the **Container Type** from the drop list.
- 16. Enter the **No of containers**.
- 17. The **Quantity** field is automatically filled in with the default contract header qty. Enter different quantity to change the data.
- 18. The **UOM** field is automatically filled in with the stock UOM set in the **Inventory > Item** option. To change it for a specific contract, select different UOM from combo box.

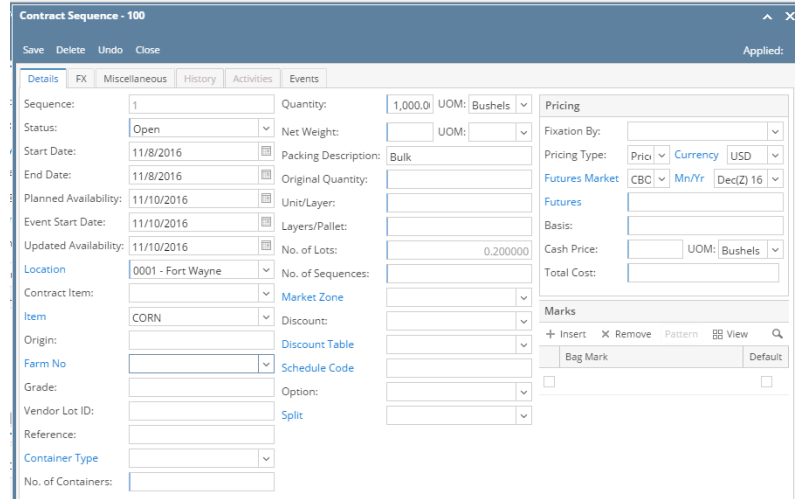

- 19. Net Weight
- 20. Original Quantity
- 21. Unit/Layer
- 22. Layer/Pallet
- 23. Select **Fixation By** from the drop list.

24. The **Price Type** field is automatically filled in with the default contract header pricing type. To change it for a specific type, select different type from combo box.

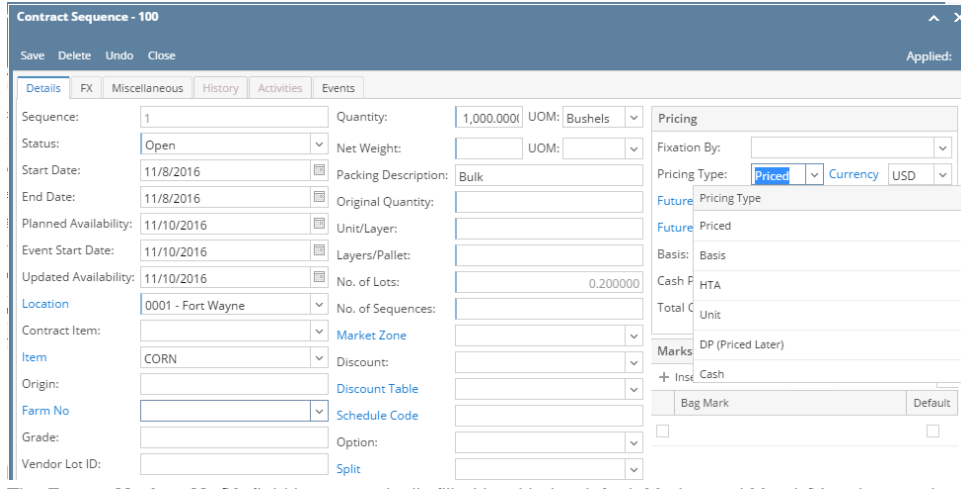

25. The **Future Market, Mn/Yr** field is automatically filled in with the default Market and Month/Year is associated with Commodity. To change it for a specific contract, select different Market and Month/Year from combo box.<br>Specific contract, select different Market and Month/Year from combo box.

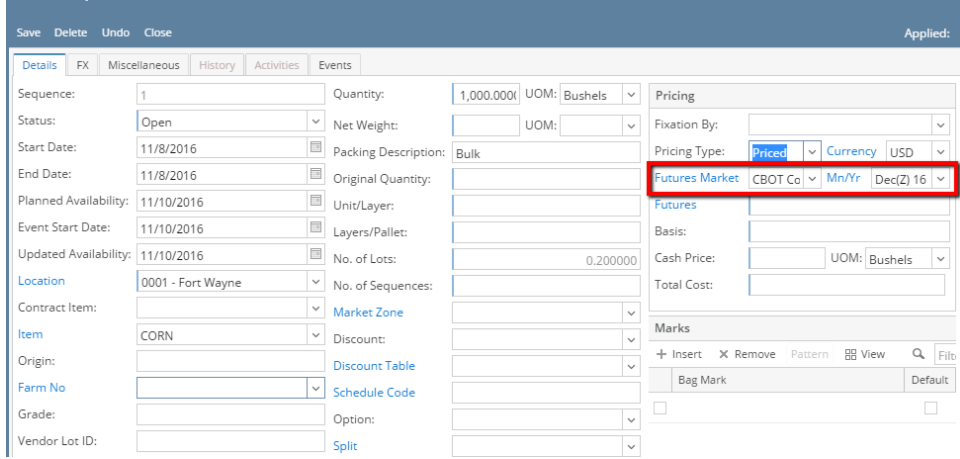

26. If the Pricing Type is Priced, the followings field are mandatory.

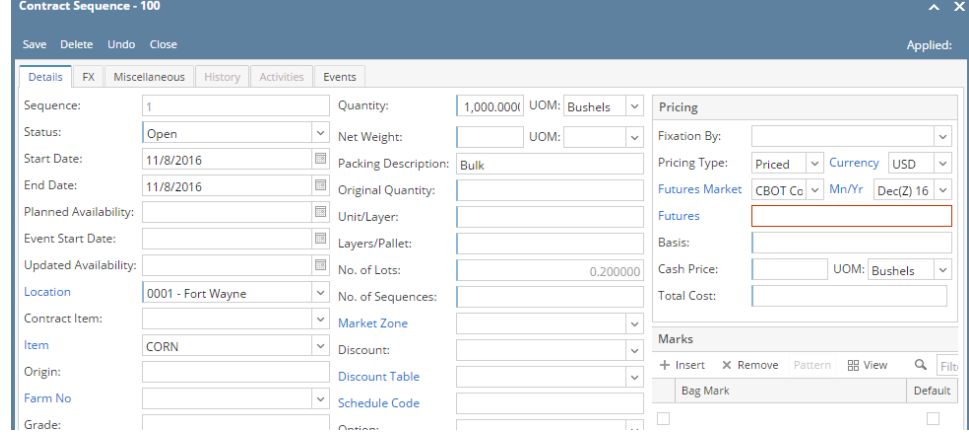

a. Enter Future price

b. Enter Basis

c. Cash Price is auto calculated.

d. Select UOM from the drop List.

If the Pricing Type is Basis, the followings fields are mandatory:

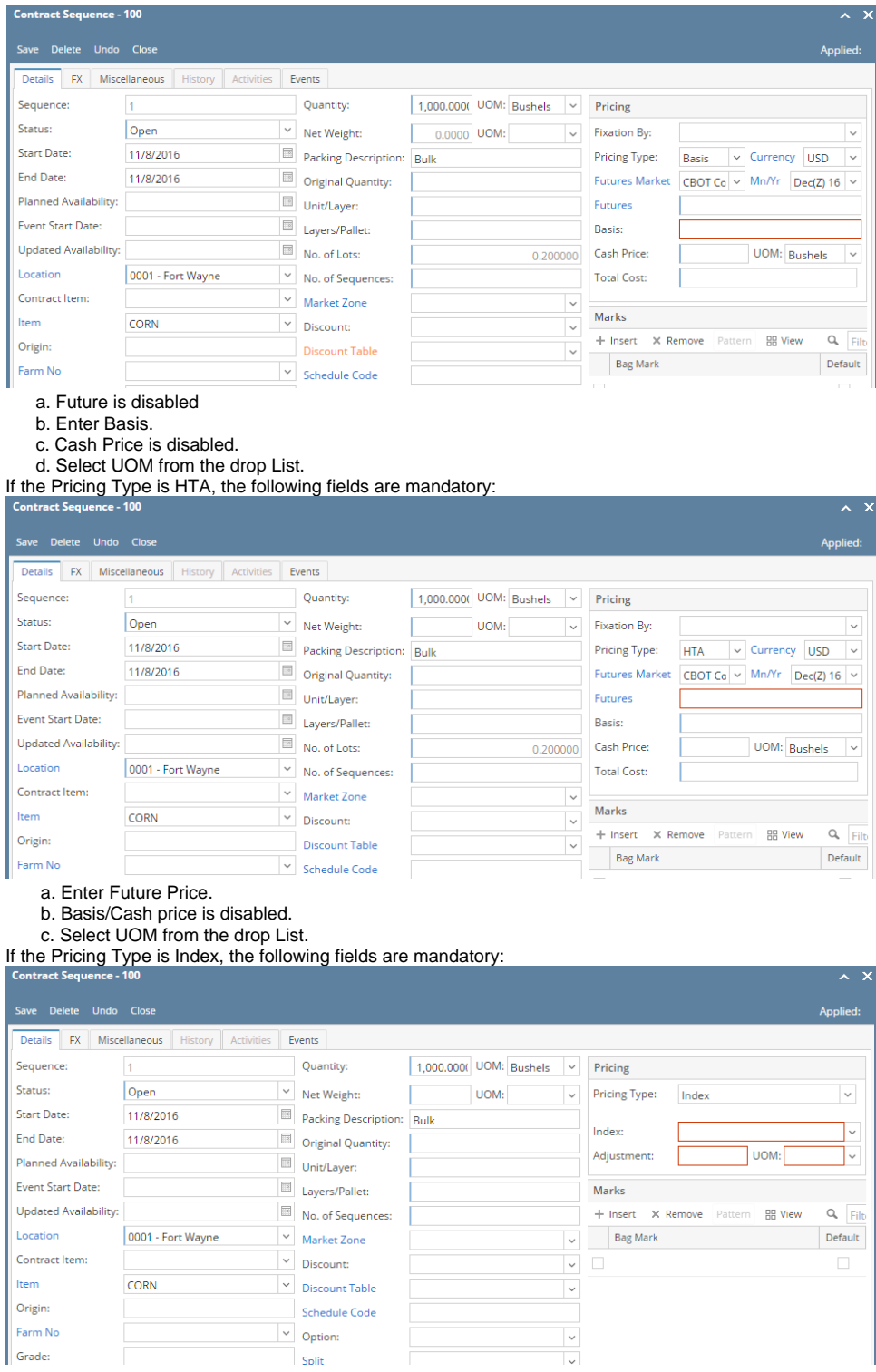

If the Pricing Type is Cash, the following fields are disabled:

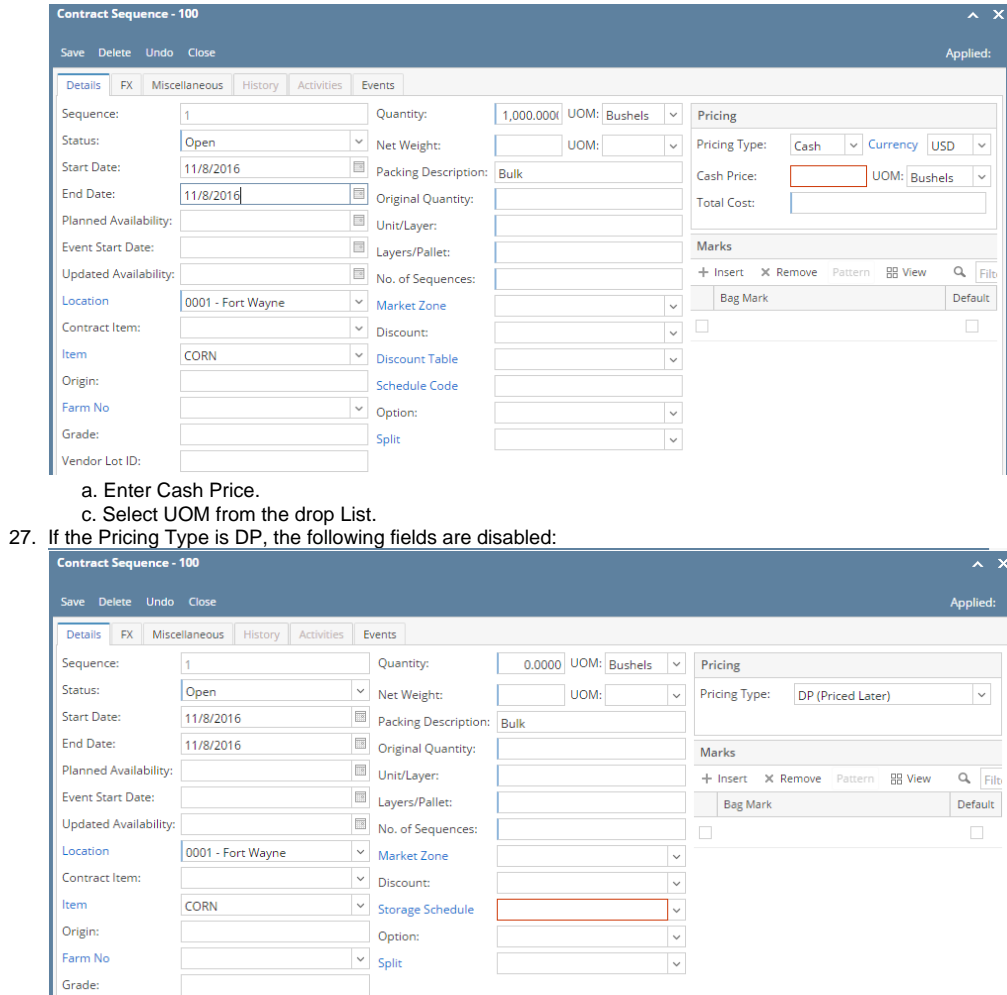

### 28. The **Currency** field is automatically filled in with the default set in the Company preference option. To change it for a specific contract, select different currency from combo box.  $\overline{\mathbf{x}}$

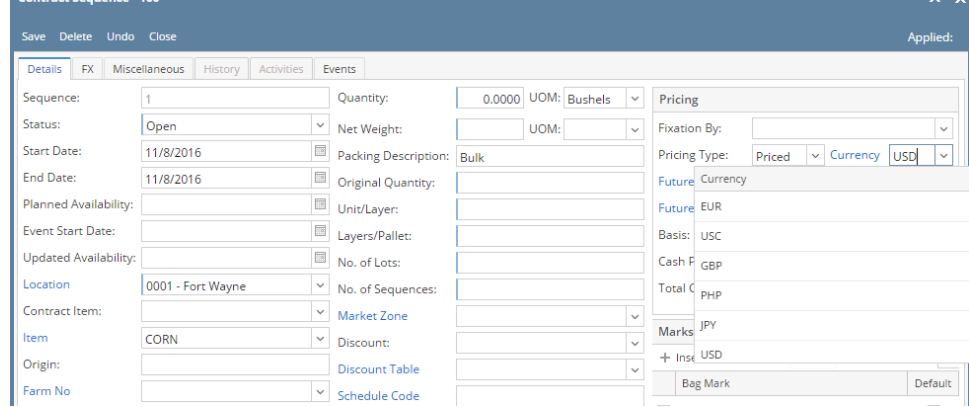

- 29. No of Lots
- 30. Select **Market Zone** from the drop list.
- 31. Select **Discount** from the drop list.
- 32. Select **Schedule** from the drop list.
- 33. Select **Option** from the drop list.

## 34. Click on **Insert** button to insert bag mark to the sequence.

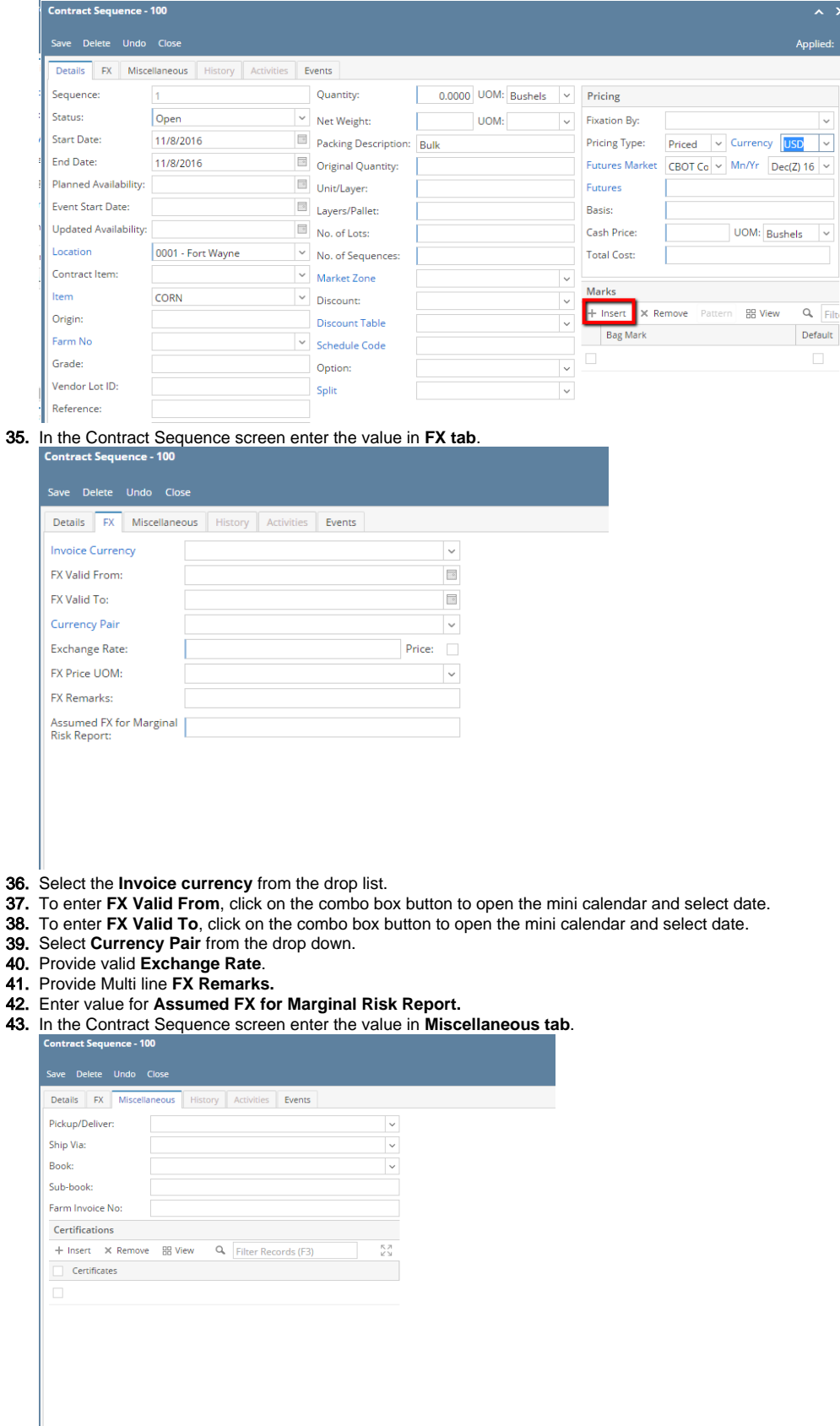

- 44. Select **Pickup/ Delivery** from the drop list.
- 45. Select **Transportation** mode from the drop list.
- 46. Select **Book** from the drop list.
- 47. Select the **Sub Book** from the drop list. List will display sub books which are associated with the Book.

#### 48. Enter **Farm Invoice No**.

49. Click on **Insert** button to insert certification to the sequence.

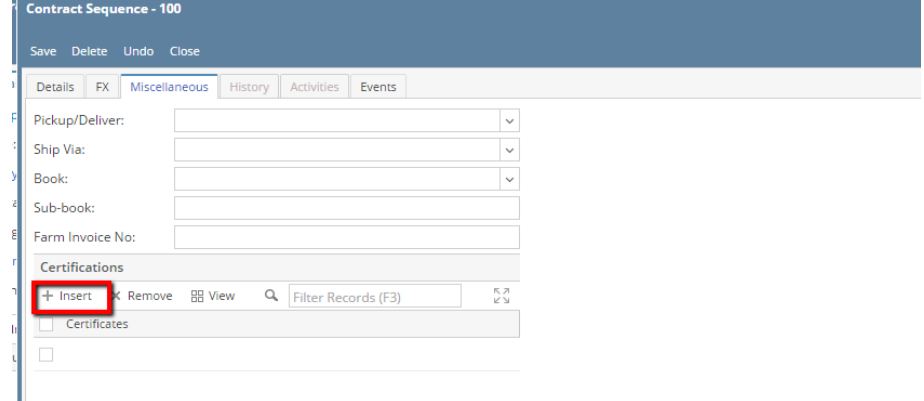

## 50. Click on **Save** button.

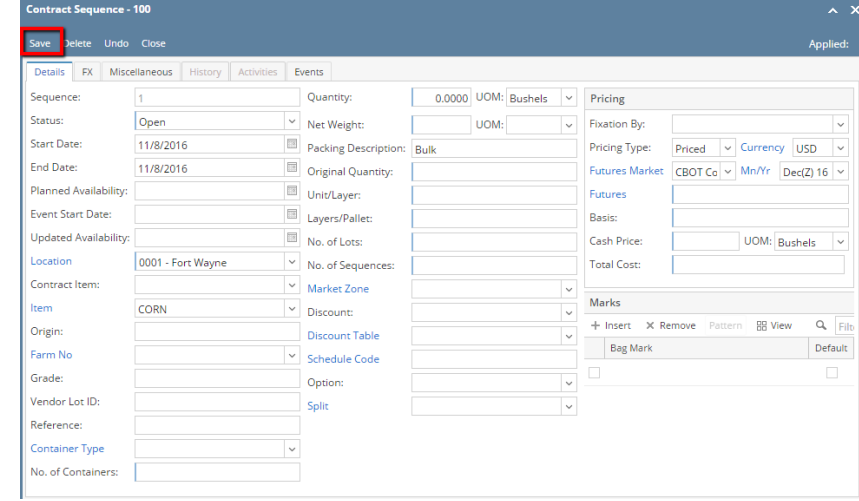

# 51. Sequence is added with Contract.

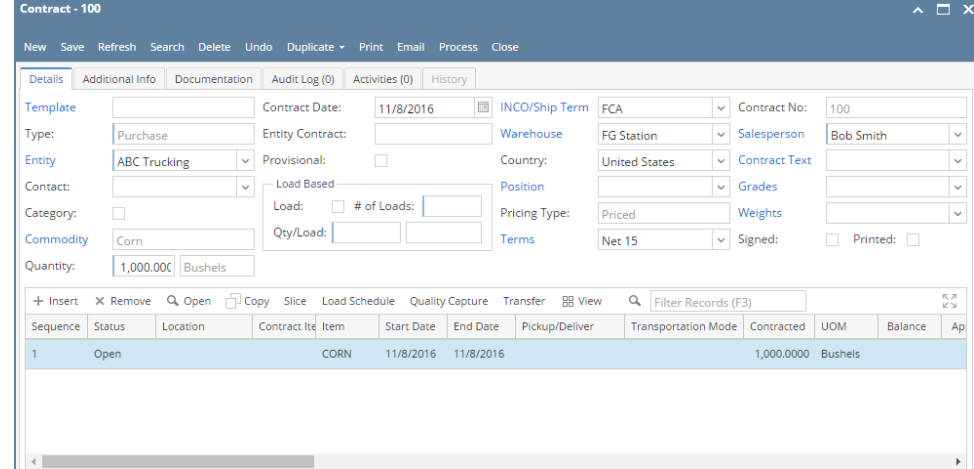

52. To add another sequence click on the **Insert** button.